# SharePoint Portal Server Search OPTIMAAL GEBRUIK MAKEN VAN DE SHAREPOINT ZOEKMOGELIJKHEDEN

In dit artikel laten wij zien hoe je de zoekfunctionaliteit van SharePoint Portal Server optimaal kunt gebruiken en uitbreiden. De zoekpagina passen we met FrontPage (zonder programmeren) en webparts (in C#) aan om extra zoekfunctionaliteit te bieden. Daarnaast lichten we toe hoe de search-index wordt opgebouwd en kan worden uitgebreid. Ten slotte geven we een codevoorbeeld waarin de search-webservice van SharePoint wordt aangeroepen.

**M**et Microsoft SharePoint Portal Server kunnen organisaties<br>
kennis en expertise uit verschillende informatiebronnen<br>
informatie uit gestructureerde systemen zoals FRP- of CRM-systekennis en expertise uit verschillende informatiebronnen gebundeld aanbieden aan gebruikers. Het gaat hierbij om informatie uit gestructureerde systemen, zoals ERP- of CRM-systemen, en informatie uit ongestructureerde systemen, zoals diverse soorten documenten (correspondentie, rapporten, kennisitems), e-mailberichten en in- en externe content voor een intranet of website. Om ervoor te zorgen dat gebruikers snel de juiste informatie kunnen vinden, beschikt SharePoint over een krachtige zoekmachine. Hiermee kunnen SharePoint-sites, Exchange public folders, netwerk-shares en websites worden doorzocht. Gebruikers kunnen zoeken via de searchbox die op elke pagina getoond wordt, of via de speciale zoekpagina. Daarnaast is een webservice beschikbaar, waarmee vanuit andere applicaties (of webparts) de zoekfunctionaliteit van SharePoint kan worden aangeroepen.

#### Indeling searchpagina

De SharePoint-zoekpagina bevat vier controls:

- SearchBox: deze control wordt op elke SharePoint-pagina getoond. De zoekterm wordt hier ingevuld.
- AdvancedSearchControl: in deze control worden extra zoekcriteria opgegeven (zie (1) in afbeelding 2).
- SearchResults: de zoekresultaten worden getoond in de Search Results-control (zie (2) in afbeelding 2.
- SearchResultManagement: deze control wordt gebruikt om de zoekresultaten te sorteren en/of te groeperen (zie (3) in afbeelding 2).

#### Zoekpagina aanpassen met FrontPage

De eenvoudigste manier om de zoekpagina te wijzigen is met Front-Page 2003. De webparts worden dan als XML getoond en kunnen eenvoudig worden gewijzigd.. Hierna beschrijven we extra functionaliteit die we via FrontPage aan de zoekpagina kunnen toevoegen.

#### Zoekresultaten openen in een nieuw venster

Wanneer een gebruiker klikt op een van de documenten uit de zoekresultaten, wordt dit document in het huidige venster

<OpenNewWindowForMatchingItems xmlns="urn:schemas-microsoft-com:sharepoint:DataResultBase"> true</OpenNewWindowForMatchingItems> <MatchMatchingItemsNumber xmlns="urn:schemas-microsoft-com:sharepoint:DataResultBase"> 10</MatchMatchingItemsNumber>

geopend. Voor gebruikers is het prettiger als het document in een nieuw venster geopend wordt. Door dit nieuwe venster te sluiten, komen ze eenvoudig weer terug in de pagina met zoekresultaten.

Voeg de tag in codevoorbeeld 1 toe aan de SearchResults webpart om de zoekresultaten in een nieuw venster te tonen.

#### Aantal treffers per pagina

Standaard worden 40 treffers per pagina met zoekresultaten getoond. Dit aantal kan worden aangepast door de MaxMatchingItemsNumber van de SearchResults webpart aan te passen (zie codevoorbeeld 2).

#### Zoeken met wildcards via Contains

Standaard wordt het zoeken met wildcards niet ondersteund. Zoeken met een \* (naar alle woorden die beginnen met ...) kun je mogelijk maken door één van de eigenschappen van de SearchResults webpart aan te passen. De eigenschappen QueryTemplate-SelectPart, QueryTemplateFromPart, QueryTemplateWherePart en QueryTemplateOrderByPart bepalen welke zoekactie door SharePoint wordt uitgevoerd. SharePoint stelt met deze vier eigen-

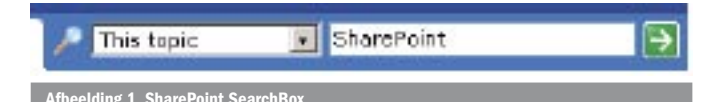

 $\omega$ **Search Results** ers Think of warrant **R** at section **C. Farrell** Weblink and is not (District) wind its prepartie at ku ā **Alany Pag** TO C Alan A Ma **William** w with the date ction<br>State Les C Fund By twint [ Ford B] Scopel Group<br>Addis Trianis  $\overline{a}$ **Filmule Search** 41 500 60 de for Hourweal's Office 2002<br>havefund terretox disc **AS/2014** vic Sponding Systems ».<br>Yours Entry which Guide To elding 2. Sha

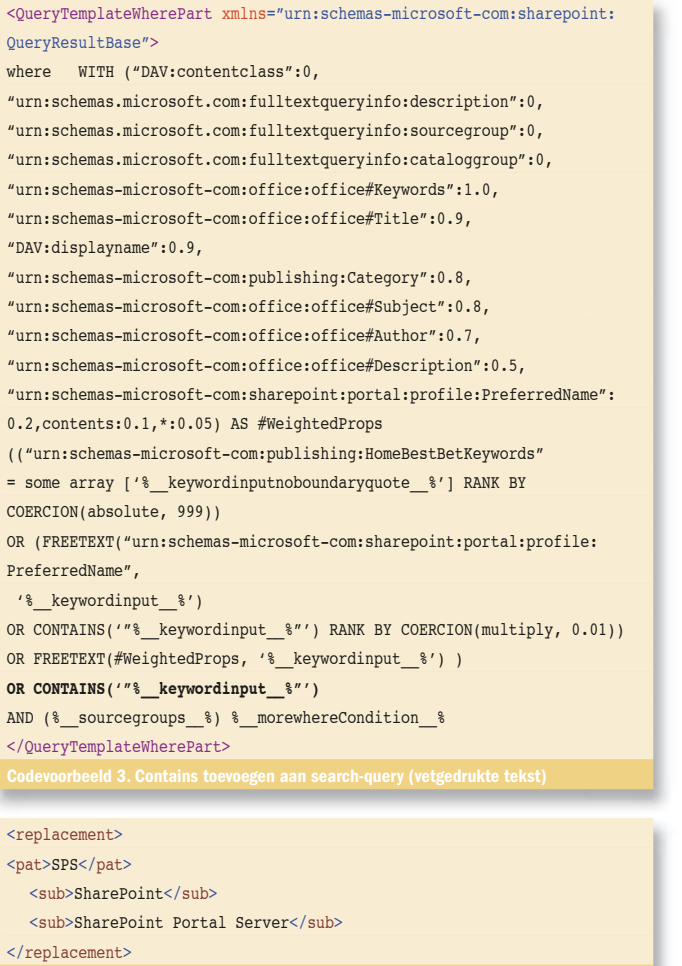

schappen de Query samen. Door QueryTemplateWherePart uit te breiden met CONTAINS (zie codevoorbeeld 3) wordt zoeken met een \* mogelijk.

#### SharePoint search-index

Welke documenten worden getoond in de zoekresultaten, is afhankelijk van de manier waarop de search-index is opgebouwd. We gaan de mogelijkheden beschrijven die je hebt om de search-index aan te passen. Hou er rekening mee dat een gebruiker na een zoekopdracht alleen documenten te zien krijgt waar hij toegang toe heeft. Wanneer een document 'niet gevonden kan worden', kan het zijn dat de aangelogde gebruiker niet over de juiste rechten beschikt om het document te kunnen bekijken.

#### Velden indexeren

Wanneer je velden hebt toegevoegd aan SharePoint documentlibraries of lijsten, worden deze niet direct geïndexeerd door SharePoint. Ook worden ze nog niet getoond in de keuzelijst met velden waarop in de zoekpagina gezocht kan worden (zie "Search by properties" in afbeelding 2.) Een veld toevoegen aan de index en de keuzelijst doe je als volgt:

- kies Site Settings
- klik op *Manage properties from crawled documents* (in de sectie *Search Settings and Indexed Content*)
- selecteer het veld dat je aan de index wilt toevoegen (zelf toegevoegde velden staan in de namespace *urn:schemas-microsoft-com: office:office*)
- selecteer *Include this property in the content index* om het veld te indexeren
- selecteer *Include this property in Advanced Search options* om het veld in de keuzelijst te tonen.

Na deze aanpassingen moet de Portal Content index opnieuw worden opgebouwd.

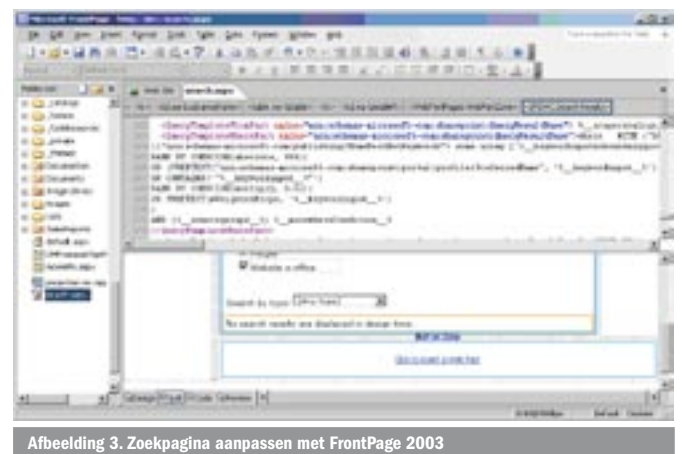

Noise words

Noise words zijn woorden die bij het uitvoeren van een zoekactie worden genegeerd. Deze woorden worden bij het opbouwen van de index overgeslagen. Voor elke taal is een aparte noise words-lijst beschikbaar. Daar staan bijvoorbeeld alle lidwoorden in, omdat zoeken naar een lidwoord altijd te veel resultaten zal opleveren. De noise words-bestanden van SharePoint staan opgeslagen in de directory *Root*:\Program Files\SharePoint Portal Server\DATA\Config.

#### **Thesaurus**

Door gebruik te maken van de SharePoint-thesaurus, wordt de SharePoint Search nog krachtiger. Je kunt dan automatisch zoeken naar synoniemen van de ingevulde zoekterm of naar woorden die met dezelfde stam beginnen. Het bijhouden van de thesaurus is wel een arbeidsintensieve bezigheid. De thesaurusbestanden van SharePoint staan opgeslagen in de directory *Root*:\Program Files\ SharePoint Portal Server\DATA\Config.

tsneu.xml bevat de 'neutrale' thesaurus, die bij elke zoekactie wordt toegepast. tsnld.xml bevat de Nederlandse thesaurus, tseng. xml de Engelse versie.

#### Synoniemen

Je zoekt automatisch naar synoniemen wanneer je *replacement*-tags aan de thesaurus toevoegt. In codevoorbeeld 4 staat een replacement-tag.

Een uitgebreide toelichting (met meer voorbeelden) van het gebruik van de thesaurus vind je in de SharePoint Help ( *DriveName*:\Program Files\Common Files\Microsoft Shared\Web Server Extensions\60\ISAPI\HELP\1033\SPS\HTML\EditingAThesaurus-File.htm). Wanneer je de thesaurus of de lijst met *noise words* aanpast, moet de index opnieuw worden opgebouwd. Een extra kopie van de thesaurus en de noise words is overigens beschikbaar in de folder: *Root*:\Program Files\SharePoint Portal Server\DATA\Applications\*Application ID*\Config. Deze bestanden kunnen worden gebruikt door één specifieke applicatie. Wanneer SharePoint en SQL Server op dezelfde server geïnstalleerd staan, kunnen beide producten hun eigen noise words-lijst gebruiken.

#### Search webparts ontwikkelen

Als je de zoekfunctionaliteit nog verder wilt uitbreiden, kan dat door zelfontwikkelde webparts. Hierbij wordt de AdvancedSearch vervangen door een nieuwe webpart. De SearchBox- en de SearchResultsManagement-control worden meestal intact gelaten. Door de AdvancedSearch webpart te vervangen kunnen extra zoekcriteria worden toegevoegd. Je kunt bijvoorbeeld je eigen controls toevoegen om te kunnen zoeken op verschillende woorden, zoals je ook in Google een combinatie van zoektermen invoert om het aantal zoekresultaten terug te brengen. Wanneer je in de standaard SharePoint-zoekpagina verschillende zoektermen intypt, wordt naar al deze termen gezocht. Een andere mogelijkheid is het

toevoegen van de mogelijkheid op documenttype te zoeken. Als je op zoek bent naar een Word- of naar een Excel-document, kun je dit in de AdvancedSearch webpart al aangeven. De SearchResults webpart kan worden vervangen om de zoekresultaten op een andere manier te tonen, bijvoorbeeld in een DataGrid.

### Dwp-bestand (=webpart-definitie)

Wanneer je webparts ontwikkelt, kun je defaultwaarden van eigenschappen instellen in het dwp-bestand. Je hoeft dan de zoekpagina waarop je eigen webpart staat niet met FrontPage aan te passen. Het codevoorbeeld dat je kunt downloaden bevat zo'n aangepast dwp-bestand.

#### Webparts op de zoekpagina plaatsen

Voordat je je eigen webparts op de zoekpagina plaatst, is het verstandig een back-up te maken van de originele zoekpagina. Dit kan eenvoudig door de pagina in FrontPage te kopiëren. De webparts plaats je op de zoekpagina door deze in Edit-mode te openen. Hiervoor gebruik je de URL http://*servernaam*/search.aspx?mode=Edit&Pagevi ew=Shared. (Op de zoekpagina staat geen linkje naar de Edit-mode.)

#### Koppelen search webparts

De SearchResults- en de SearchResultManagement-control zijn aan elkaar gekoppeld via de eigenschappen *TargetResultListID* (SearchResultsManagement) en *ResultListID* (SearchResults). Wanneer deze eigenschappen niet met elkaar overeenkomen is het niet mogelijk de zoekresultaten te sorteren of groeperen. Wanneer je problemen hebt met het sorteren en groeperen van zoekresultaten met de SearchResultsManagement-control is het belangrijk om deze eigenschappen te controleren.

#### AdvancedSearch webpart ontwikkelen

Wanneer je je eigen AdvancedSearch webpart ontwikkelt, erf je van het AdvancedSearchControl-object (uit de namespace Microsoft. SharePoint.Portal.WebControls). Om mogelijkheden toe te voegen aan het AdvancedSearch webpart, hoef je alleen maar de userinterface van de webpart aan te passen (de code van CreateChildControls en de RenderWebPart). De daadwerkelijke zoekactie wordt namelijk uitgevoerd door de SearchResults webpart. Erven van het Advanced-SearchControl-object is wel belangrijk, omdat de SearchResults webpart de ingevulde gegevens uit dit webpart automatisch ophaalt.

#### RenderWebPart

Wanneer je een nieuwe webpart-class aanmaakt met de webparttemplates, wordt in de RenderWebPart-methode de Text-property getoond. Dit is in dit geval niet wenselijk. Je moet in de Render-WebPart-methode *base.RenderWebPart* aanroepen om de originele controls te zien.

#### SearchResults webpart ontwikkelen

Wanneer je je eigen SearchResults webpart ontwikkelt, erf je van de SearchResults-control (uit de Microsoft.SharePoint.Portal.WebControls namespace). De SearchResults-control voert de zoekopdracht

protected override string GenerateQueryString(string strKeyword, System.Collections.ArrayList rgScopeList, string strWhereAndPart, out string strSavedQuery) <mark>Codevoorbeeld5. SearchResults - Ge</mark> protected override string GenerateHtmlForItemIcon (System.Data.DataRow objectDataRow, int iIndexOfItemInDataSet, int iIndexOfItemInGroup, string strElemIDPrefix) { string myResult= objectDataRow.ItemArray[13].ToString(); return myResult; }

uit. Het aanpassen van deze webpart vergt meer inspanning dan het aanpassen van het Advanced Search webpart. Hieronder komt een aantal methods aan bod van de SearchResults webpart om een indruk te geven van de mogelijkheden die deze webpart biedt.

#### GenerateQueryString

In *GenerateQueryString* wordt de search-query samengesteld; zie codevoorbeeld 5.

De zoekcriteria uit codevoorbeeld 5 zijn:

- *strKeyword* bevat de in de searchbox ingevulde zoektermen
- *rgScopeList* bevat de geselecteerde zoekbereiken
- *strWhereAndPart* bevat de extra zoekcriteria, gebaseerd op de geselecteerde datum en velden in de standaard controls van de AdvancedSearch-control.

Deze zoekcriteria kun je dus uitbreiden als je meer controls toevoegt aan de AdvancedSearch-control. Een voorbeeld: wanneer je wilt zoeken op documenttype, kun je de velden "urn:schemasmicrosoft-com:office:office#ows\_FileType" (voor bestanden in een Image Library) en "urn:schemas-microsoft-com:office:office#ows\_ File\_x0020\_Type" (voor documenten in een Document Library) aan de query toevoegen.

Plaaties van het type jpg zoek je met:

CONTAINS(\"urn:schemas-microsoft-com:office:office#ows\_FileType\", ʻjpg')

Word-documenten zoek je met:

CONTAINS(\"urn:schemas-microsoft-com:office:office#ows\_File\_x0020\_Type\", ʻdoc')

*strSavedQuery* wordt uiteindelijk gevuld met de uitgevoerde query. Deze zou je dus kunnen gebruiken om dezelfde zoekactie nogmaals uit te voeren, of te zoeken binnen de zoekresultaten. Een mogelijkheid die door SharePoint Portal Server 2003 niet standaard wordt geboden.

#### IssueQuery

In *IssueQuery* wordt de query uitgevoerd die door GenerateQuery-String is gemaakt. Het resultaat is een DataSet. Deze DataSet kan worden gebruikt om in de zoekresultaten meer gegevens te tonen dan standaard het geval is. De standaard weergave van zoekresultaten wordt getoond in tabel 1. In tabel 1staan alle velden die in de DataSet zijn opgenomen.

#### GenerateHtmlOneRowForOneItem

In GenerateHtmlOneRowForOneItem wordt de HTML van de zoekresultaten opgebouwd. Je maakt gebruik van deze functie

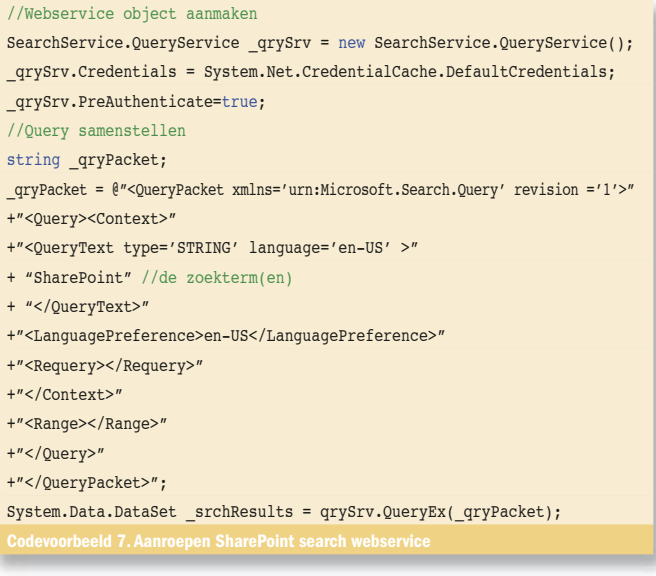

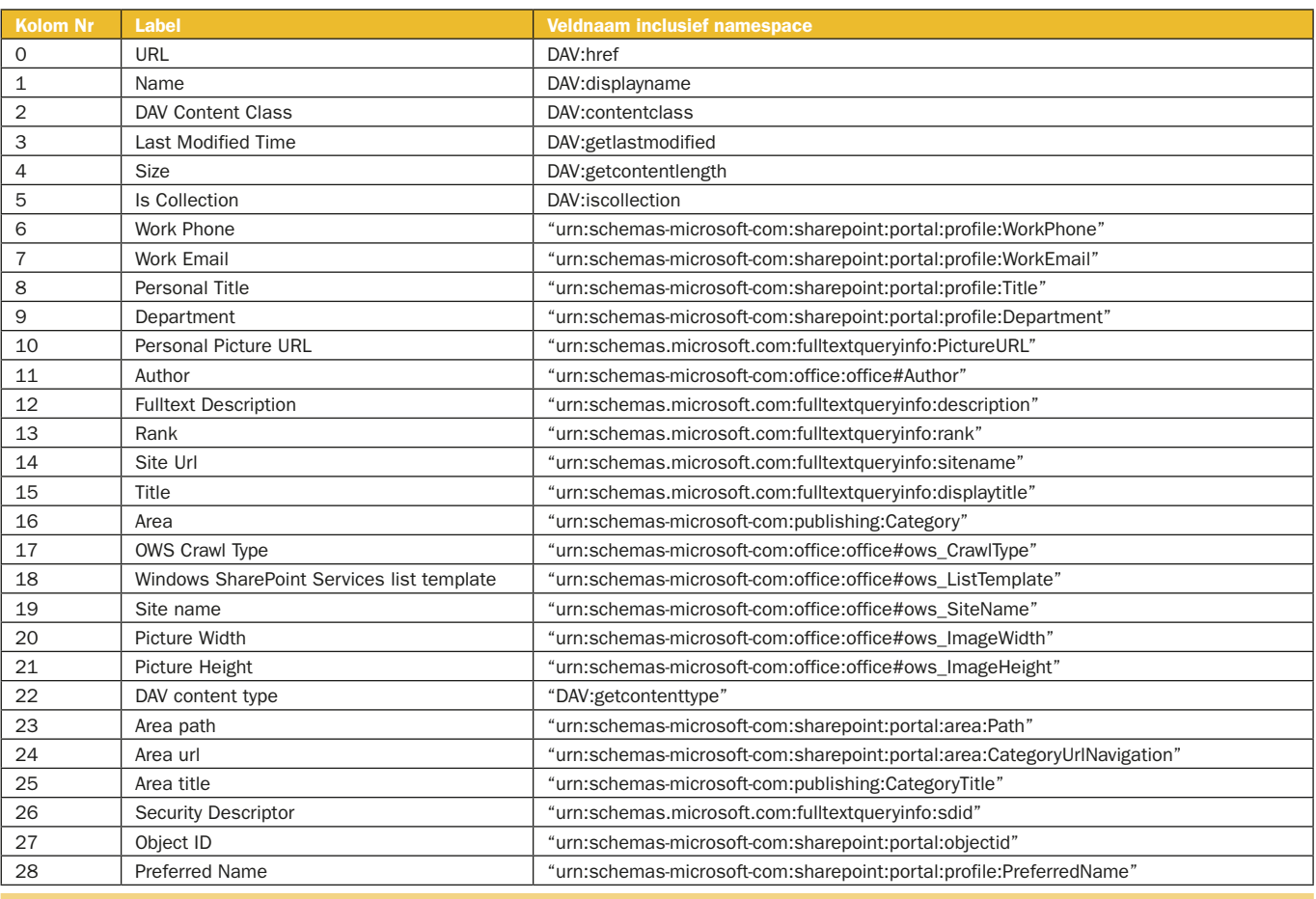

wanneer je bijvoorbeeld de termen waarop gezocht wordt, wilt markeren in de zoekresultaten.

#### GenerateHtmlForItemIcon

In GenerateHtmlForItemIcon wordt de HTML voor het icoontje van het type document van elk zoekresultaat gegenereerd. Wanneer je snel informatie wilt toevoegen aan de resultaten zonder de complete HTML opnieuw te genereren, is dit een handige functie. Een voorbeeld: de *Rank* (zie tabel 1 met de ResultSet van de zoekactie) geeft de relevantie van het zoekresultaat aan. Deze kun je tonen op de plaats van het icoontje door de functie GenerateHtmlForItemIcon aan te passen.

#### SharePoint Portal Server Search SQL Syntax

In de GenerateQueryString-methode van de SearchResults webpart wordt de search-query samengesteld. De query bestaat uit een aantal onderdelen: SELECT, FROM, WHERE, RANK BY en ORDER BY. Door de pagina met FrontPage te openen krijg je al een indruk van deze search-query. Enkele onderdelen zullen we kort toelichten. Een uitgebreide toelichting vind je op MSDN; zie Nuttige internetadressen.

Met het SELECT-statement geef je op welke velden je wilt terugkrijgen. Bijvoorbeeld:

#### SELECT "Dav:href"

Met het FROM-statement geef je het zoekbereik (de search scope) aan. Bijvoorbeeld (om te zoeken in de portal en alle overige zoekbereiken):

#### FROM (TABLE Portal Content..SCOPE() UNION ALL TABLE Non Portal Content..Scope())

Met het WHERE-statement geef je op aan welke voorwaarden je zoekresultaat moet voldoen. Bijvoorbeeld (om alleen naar personen te zoeken):

WHERE ("DAV:contentclass" = ʻurn:content-class:SPSPeople')

Met ORDER BY geef je de sortering van de zoekresultaten aan. Bijvoorbeeld:

ORDER BY "urn:schemas-microsoft-com:sharepoint:portal:profile:LastName"

#### Query Search webservice

SharePoint biedt een webservice waarmee de search kan worden aangeroepen. Deze webservice kun je gebruiken wanneer je Share-Point search wilt aanroepen vanaf een andere locatie. Bijvoorbeeld in een webapplicatie die niet op de SharePoint Portal Server draait. De URL van de search webservice is http://portalname/\_vti\_bin/ search.asmx. Wanneer je slechts in een deel van de portal wilt zoeken, kun je de search-webservice voor dat deel van de portal aanroepen. Voor het zoeken in News roep je bijvoorbeeld de volgende webservice aan http://*PortalName*/News/\_vti\_bin/search.asmx. Deze functionaliteit komt overeen met zoeken in 'This topic' via de SearchBox die op elke SharePoint-pagina getoond wordt.

De search-webservice kan op twee manieren gebruikt worden: je kunt eenvoudig zoeken naar één of meer zoektermen of een query gebruiken (zie SharePoint Portal Server Search SQL Syntax). In codevoorbeeld 7 wordt deze webservice met een eenvoudige zoekterm gebruikt om te zoeken naar documenten over SharePoint.

De code uit codevoorbeeld 7 is verwerkt in een voorbeeld-webpart die je kunt downloaden van http://www.microsoft.com/netherlands/msdn/netmagazine.

#### Tot slot

In dit artikel hebben we laten zien hoe je de zoekfunctionaliteit van SharePoint op verschillende manieren kunt uitbreiden: door de index uit te breiden, door de zoekpagina te wijzigen met behulp van FrontPage, door webparts te ontwikkelen en door de searchwebservice aan te roepen. Hiermee geven we een eerste indruk van het grote aantal mogelijkheden dat de zoekfunctionaliteit van SharePoint biedt. Meer informatie over dit onderwerp vind je op onderstaande websites. Daarnaast kun je twee voorbeeld-webparts downloaden van http://www.microsoft.com/netherlands/msdn/netmagazine.

#### Ingeborg Struijk was tot voor kort SharePoint-specialist bij e-office (www.e-office.com) en is nu werkzaam bij Microsoft Services. Haar e-mailadres is ingebors@microsoft.com

#### Nuttige internetadressen

- SharePoint http://www.microsoft.com/sharepoint
- SharePoint development center http://msdn.microsoft.com/sharepoint
- SharePoint search http://msdn.microsoft.com/library/en-us/odc\_SP2003\_ta/html/ Office\_SharePointPortalServerSearchBox.asp
- 
- SharePoint Query webservice http://msdn.microsoft.com/library/en-us/spptsdk/ html/cSPSQueryService.asp
- 
- Query syntax http://msdn.microsoft.com/library/library/en-us/indexsrv/html/ ixqlang\_3h9h.asp
- SharePoint Portal Server Search SQL Syntax http://msdn.microsoft.com/library/ en-us/spssdk/html/\_tahoe\_search\_sql\_syntax.asp
- Webpart templates http://www.microsoft.com/downloads/details.
- aspx?FamilyId=CAC3E0D2-BEC1-494C-A74E-75936B88E3B5&displaylang=en
- Noise words en thesaurus
- http://support.microsoft.com/default.aspx?scid=kb;en-us;837847

#### ( advertentie Microsoft Press )

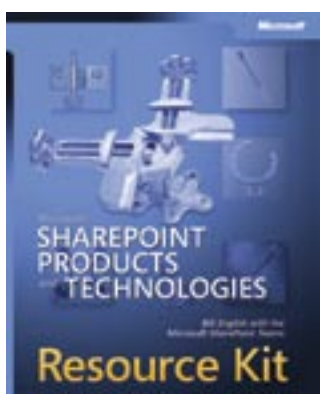

Microsoft SharePoint Products and Technologies Resource Kit ISBN: 0-7356-1881-X Auteurs: Bill English with the Microsoft SharePoint Teams Pagina's: 1216

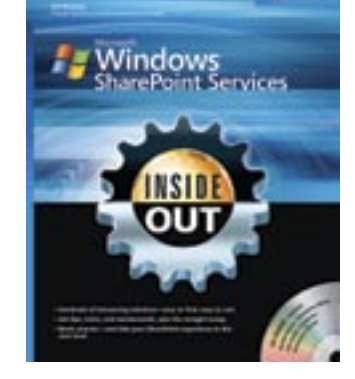

Microsoft Windows SharePoint Services Inside Out ISBN: 0-7356-2171-3 Auteur: Jim Buyens Pagina's: 752

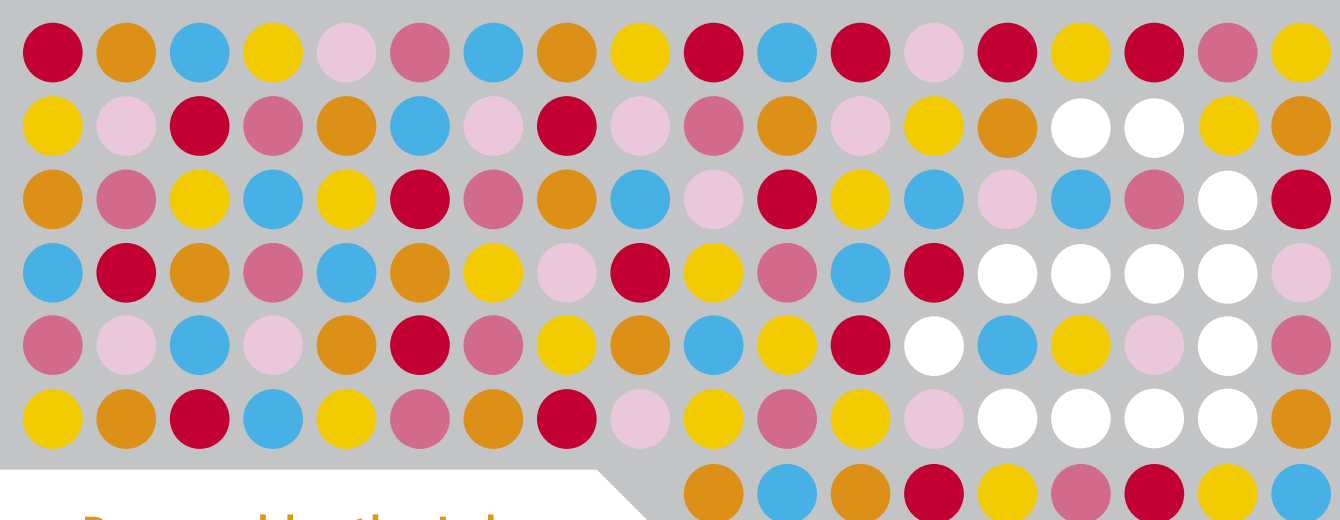

## **Powered by the Lab**

One step ahead. Dat is de basis voor het succes van class-a. Een IT-kenniscentrum dat klanten - praktisch en strategisch - ondersteunt bij automatiseringsprojecten. Op locatie of 'at home', in eigen trainingscentrum. Door het aanleren van vaardigheden, delen van ervaring en overdragen van kennis, vergaard in eigen Lab. En in real-life, natuurlijk. Altijd one step ahead.

www.class-a.nl